# **Endeca® Content Acquisition System**

**FileNet Document and Image Services Connector Guide Version 3.0.1 • December 2011**

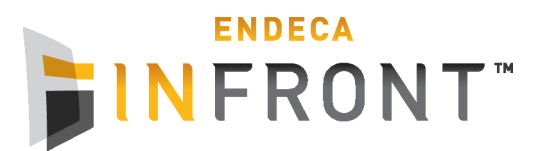

## **Contents**

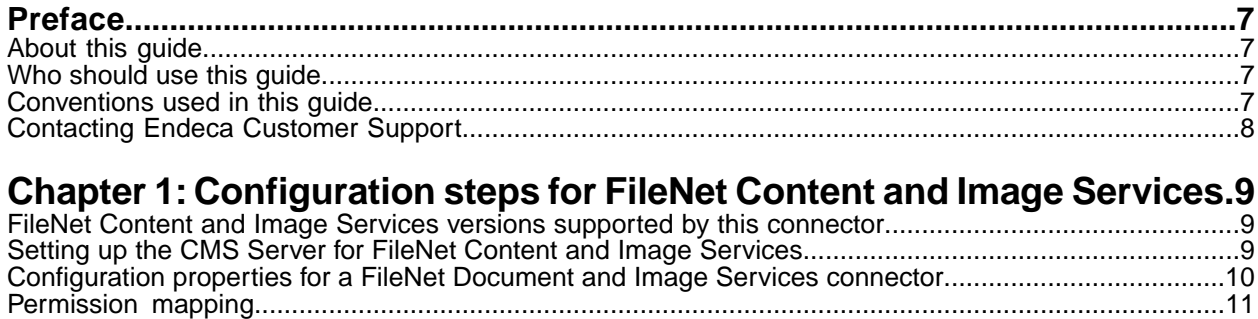

**Copyright and disclaimer**

Product specifications are subject to change without notice and do not represent a commitment on the part of Endeca Technologies, Inc. The software described in this document is furnished under a license agreement.The software may not be reverse engineered, decompiled, or otherwise manipulated for purposes of obtaining the source code. The software may be used or copied only in accordance with the terms of the license agreement. It is against the law to copy the software on any medium except as specifically allowed in the license agreement.

No part of this document may be reproduced or transmitted in any form or by any means, electronic or mechanical, including photocopying and recording, for any purpose without the express written permission of Endeca Technologies, Inc.

Copyright © 2003-2011 Endeca Technologies, Inc. All rights reserved. Printed in USA.

Portions of this document and the software are subject to third-party rights, including:

Outside In® Search Export Copyright © 2011 Oracle. All rights reserved.

Rosette® Linguistics Platform Copyright © 2000-2011 Basis Technology Corp. All rights reserved.

Teragram Language Identification Software Copyright © 1997-2005 Teragram Corporation. All rights reserved.

#### **Trademarks**

Endeca, the Endeca logo, Guided Navigation, MDEX Engine, Find/Analyze/Understand, Guided Summarization, Every Day Discovery, Find Analyze and Understand Information in Ways Never Before Possible, Endeca Latitude, Endeca InFront, Endeca Profind, Endeca Navigation Engine, Don't Stop at Search, and other Endeca product names referenced herein are registered trademarks or trademarks of Endeca Technologies, Inc. in the United States and other jurisdictions. All other product names, company names, marks, logos, and symbols are trademarks of their respective owners.

The software may be covered by one or more of the following patents: US Patent 7035864, US Patent 7062483, US Patent 7325201, US Patent 7428528, US Patent 7567957, US Patent 7617184, US Patent 7856454, US Patent 7912823, US Patent 8005643, US Patent 8019752, US Patent 8024327, US Patent 8051073, US Patent 8051084, Australian Standard Patent 2001268095, Republic of Korea Patent 0797232, Chinese Patent for Invention CN10461159C, Hong Kong Patent HK1072114, European Patent EP1459206, European Patent EP1502205B1, and other patents pending.

## <span id="page-6-0"></span>**Preface**

Endeca® InFront enables businesses to deliver targeted experiences for any customer, every time, in any channel. Utilizing all underlying product data and content, businesses are able to influence customer behavior regardless of where or how customers choose to engage — online, in-store, or on-the-go. And with integrated analytics and agile business-user tools, InFront solutions help businesses adapt to changing market needs, influence customer behavior across channels, and dynamically manage a relevant and targeted experience for every customer, every time.

InFront Workbench with Experience Manager provides a single, flexible platform to create, deliver, and manage content-rich, multichannel customer experiences. Experience Manager allows non-technical users to control how, where, when, and what type of content is presented in response to any search, category selection, or facet refinement.

At the core of InFront is the Endeca MDEX Engine,™ a hybrid search-analytical database specifically designed for high-performance exploration and discovery. InFront Integrator provides a set of extensible mechanisms to bring both structured data and unstructured content into the MDEX Engine from a variety of source systems. InFront Assembler dynamically assembles content from any resource and seamlessly combines it with results from the MDEX Engine.

These components — along with additional modules for SEO, Social, and Mobile channel support make up the core of Endeca InFront, a customer experience management platform focused on delivering the most relevant, targeted, and optimized experience for every customer, at every step, across all customer touch points.

#### <span id="page-6-1"></span>**About this guide**

This guide describes the tasks necessary to configure the FileNet Document and Image Services CMS connector.

<span id="page-6-2"></span>It assumes familiarity with the concepts of the Endeca Content Acquisition System and the Endeca Information Transformation Layer. For more information, see the *Endeca CAS Developer's Guide* and the *Endeca Forge Guide*.

#### **Who should use this guide**

<span id="page-6-3"></span>This guide is intended for application developers who are building applications using the Endeca Content Acquisition System, and are responsible for gathering, crawling, joining and feeding the data in different source formats into the Endeca pipeline to transform them into Endeca records.

### **Conventions used in this guide**

This guide uses the following typographical conventions:

Code examples, inline references to code elements, file names, and user input are set in monospace font. In the case of long lines of code, or when inline monospace text occurs at the end of a line, the following symbol is used to show that the content continues on to the next line: ¬

When copying and pasting such examples, ensure that any occurrences of the symbol and the corresponding line break are deleted and any remaining space is closed up.

#### <span id="page-7-0"></span>**Contacting Endeca Customer Support**

The Endeca Support Center provides registered users with important information regarding Endeca software, implementation questions, product and solution help, training and professional services consultation as well as overall news and updates from Endeca.

You can contact Endeca Standard Customer Support through the Support section of the Endeca Developer Network (EDeN) at *<http://eden.endeca.com>*.

<span id="page-8-0"></span>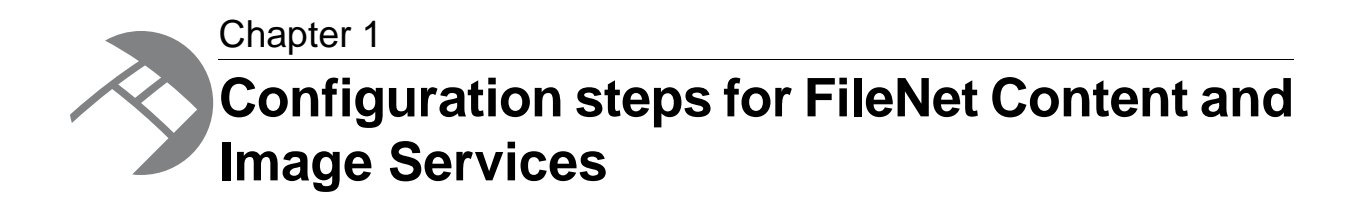

Set up the CMS Server for FileNet Content and Image Services, and set options specific to the Image Services and Content Services repositories in the CAS Console for Endeca Workbench. See the "Endeca CAS API Guide" for details on crawling a FileNet Document and Image Services repository through the CAS API.

#### <span id="page-8-1"></span>**FileNet Content and Image Services versions supported by this connector**

The FileNet Document and Image Services connector supports the following versions of Content and Image Services repositories.

- FileNet Content Services 5.3
- FileNet Content Services 5.4
- FileNet Content Services 5.5
- FileNet Image Services 3.6
- <span id="page-8-2"></span>• FileNet Image Services 4.0
- FileNet Image Services 4.1

#### **Setting up the CMS Server for FileNet Content and Image Services**

To crawl the FileNet Content and Image Services repositories, perform additional configuration steps on the machine on which the FileNet server is running.

The CAS Server uses a web service component to communicate with FileNet Content and Image Services repositories. This web service component must be installed on the FileNet Panagon Web Services server.

**Note:** The Panagon Web Services server must be on Windows. The following instructions are for configuring Internet Information Services version 5.0.

#### **To install the web service component:**

- 1. Create a directory on the FileNet Panagon Web Services server.
	- Enable **Read and Execute** permission for user Everyone to avoid errors during creation or update of the crawl.
- 2. Copy the global.asa, Main.asp and fnupload.dll files into the above directory. These files are available in CAS\*version*\cms\filenet-dis.
- 3. Open the IIS Manager. Go to **Start** > **Programs** > **Administrative Tools** > **Internet Information Services**.
- 4. In the left panel, navigate to the **Default Web Site**.
- 5. Right-click the **Default Web Site** and select **New** > **Virtual Directory...**
	- a) On the **Virtual Directory Wizard** welcome page, click **Next**.
	- b) On the **Virtual Directory Alias** page, enter CASServer. Then click Next.
	- c) On the **Web Site Content Directory** page, select the directory you created in step 1.Then click Next.
	- d) On the **Virtual Directory Access Permissions** page, select **Read, Run Scripts and Execute**. Then click Next.
	- e) On the final page, click **Finish**.
- 6. In the left panel, navigate to the newly created http://*FileNet Panagon Web Services server*:*port*/CASServer virtual directory.
- 7. Right-click the new virtual directory and select **Properties**.
- 8. On the **Virtual Directory** tab, locate the **Application Protection** field and choose **Low (IIS Process)**.
- 9. Click OK to save your changes and close the dialog box.

The web service component is now installed on the FileNet Panagon Web Services server.

<span id="page-9-0"></span>Proceed to specify options for the repository in the CAS Console.

### **Configuration properties for a FileNet Document and Image Services connector**

To configure a FileNet Content and Image Services connector, specify the configuration properties listed below.

**Note:** In addition to configuring the connector-specific properties listed below, you must enter values for the data source username and password.

Create the following configuration properties using either CAS Console or the CAS Server Command-line Utility.

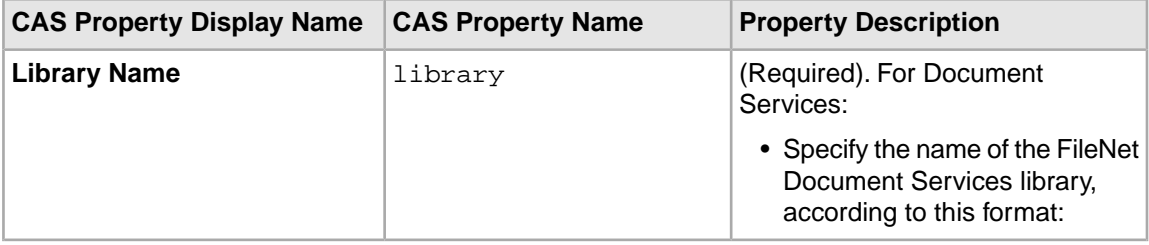

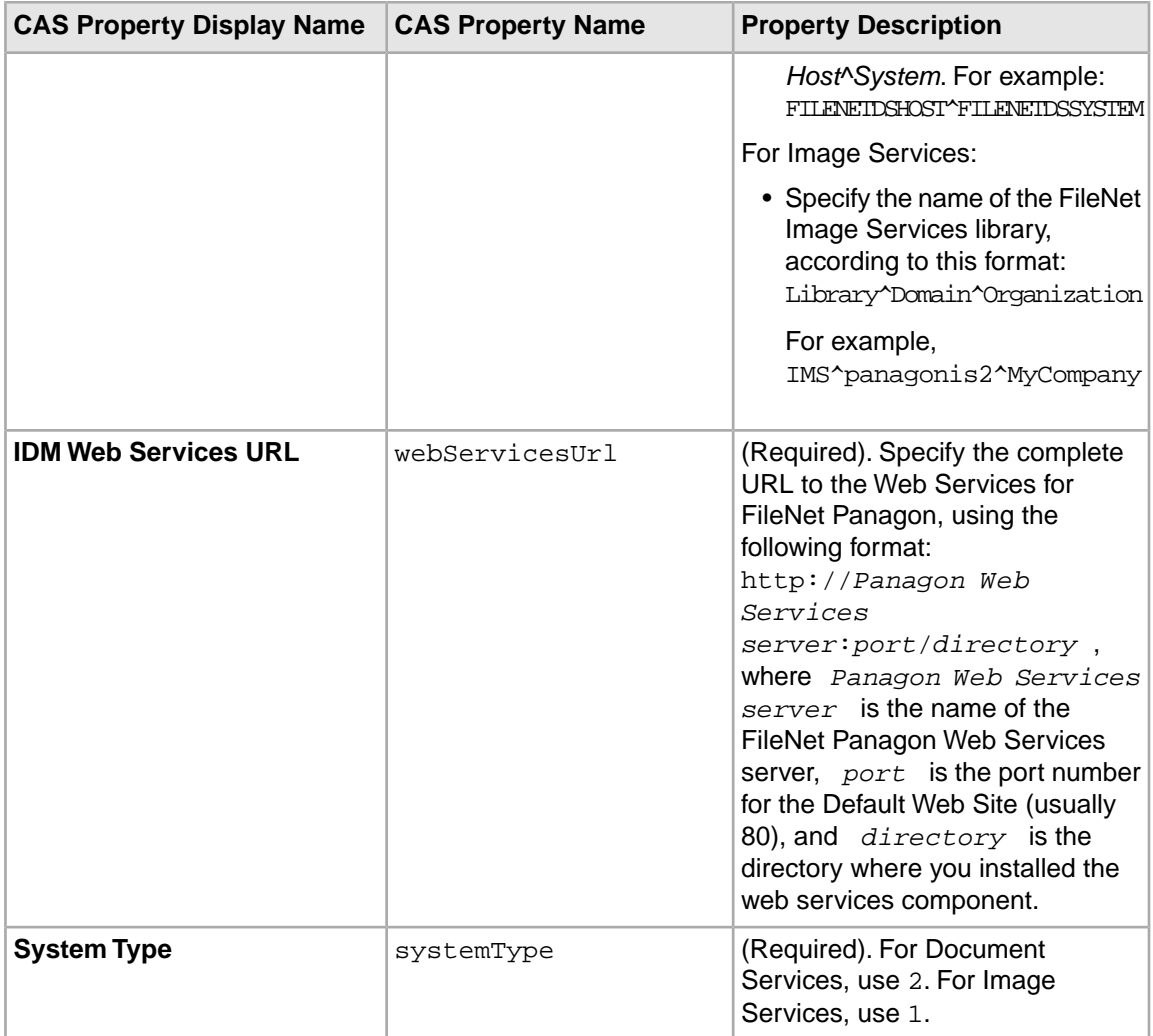

<span id="page-10-0"></span>

Note: Properties are case sensitive.

### **Permission mapping**

The following table shows the mapping between FileNet Image Services and Content Services permissions and resulting Endeca record properties that are produced.

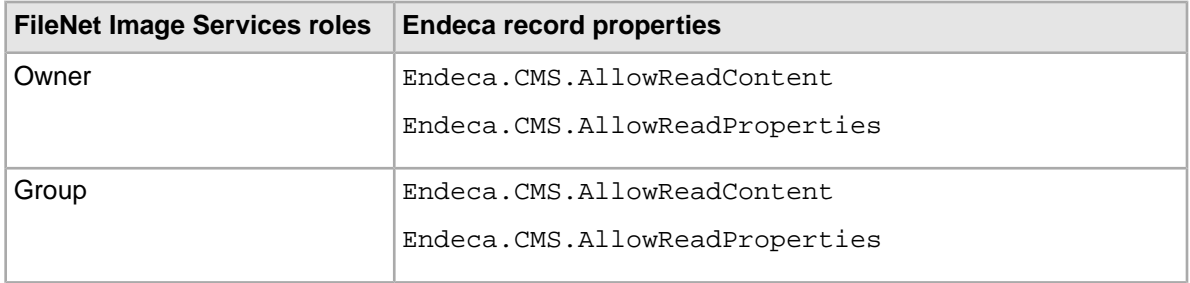

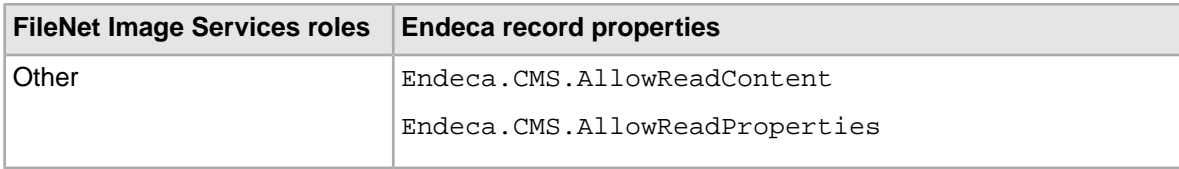

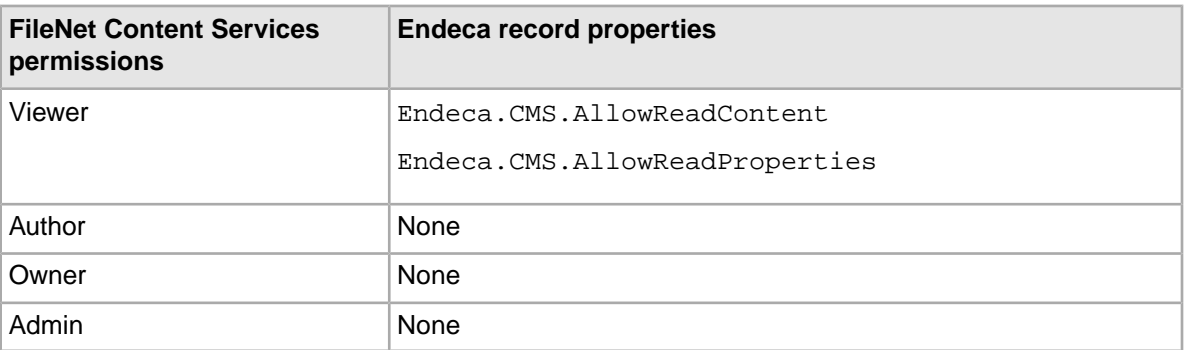